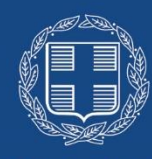

## ΕΛΛΗΝΙΚΗ ΔΗΜΟΚΡΑΤΙΑ

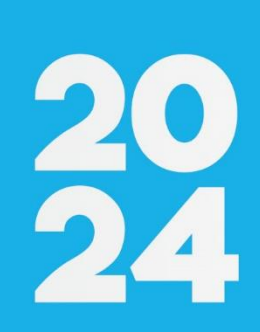

# **ΟΔΗΓΟΣ ΕΓΓΡΑΦΗΣ / ΥΠΟΒΟΛΗΣ ΑΙΤΗΣΗΣ ΣΤΟ ΣΥΣΤΗΜΑ ΥΠΟΒΟΛΗΣ ΑΙΤΗΣΕΩΝ ΤΗΣ Ε.Α.Δ.**  ( [https://forms.aead.gr\)](https://forms.aead.gr/)

 **Έκδοση 1.0 Ιούλιος 2024**

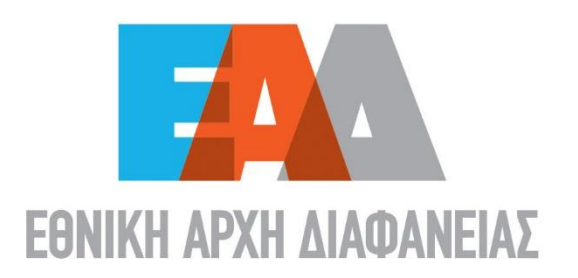

## **Πίνακας περιεχομένων**

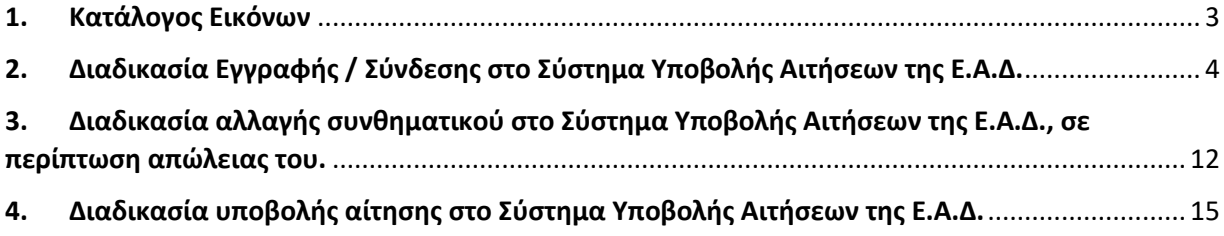

## <span id="page-2-0"></span>1. Κατάλογος Εικόνων

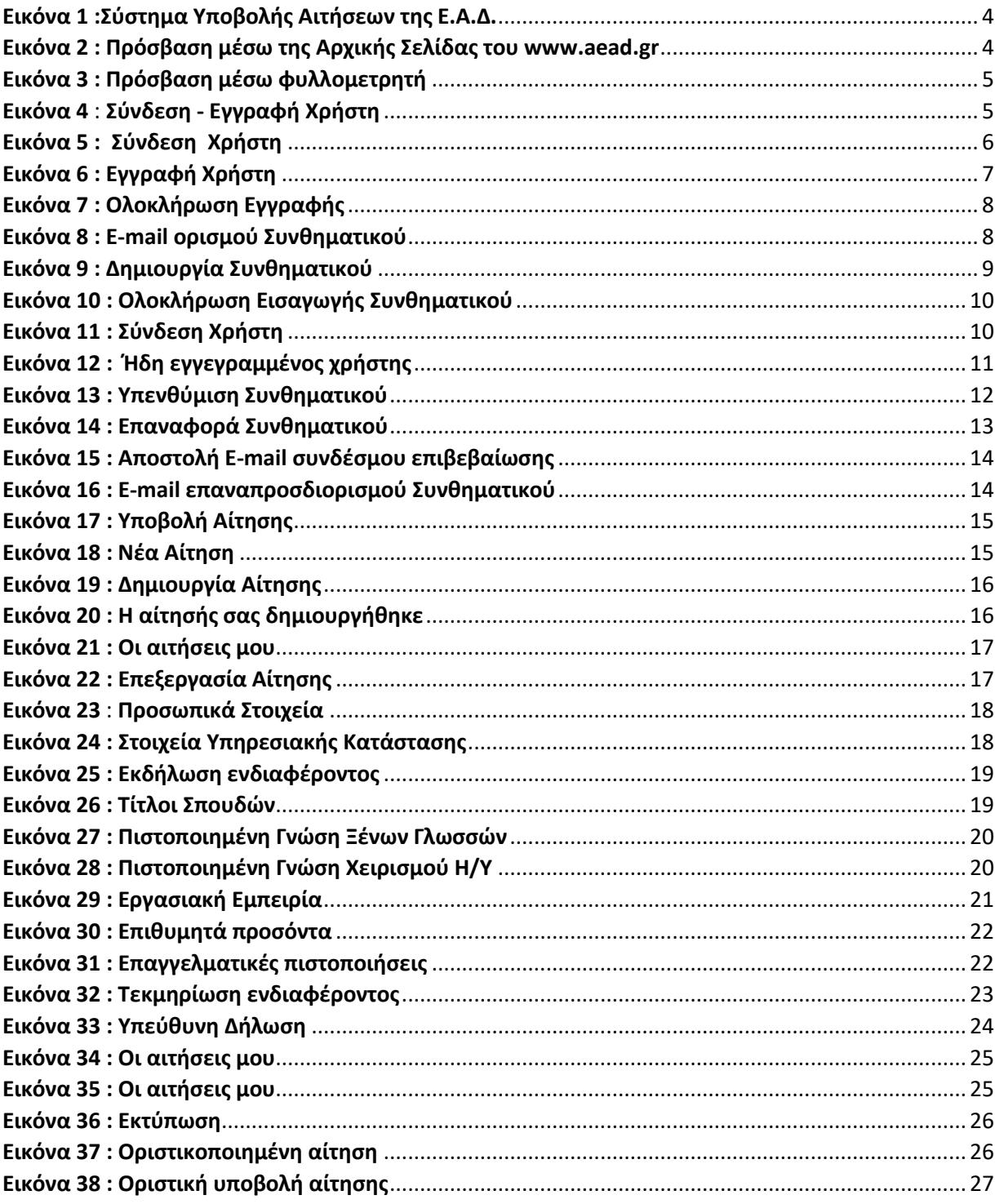

<span id="page-3-0"></span>**2. Διαδικασία Εγγραφής / Σύνδεσης στο Σύστημα Υποβολής Αιτήσεων της Ε.Α.Δ.**

<span id="page-3-1"></span>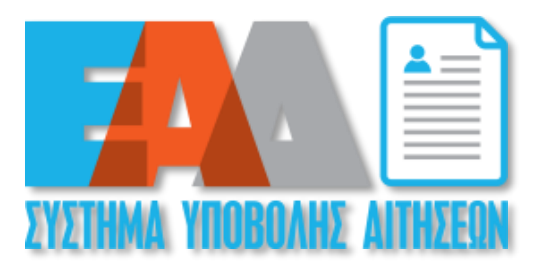

 **Εικόνα 1 :Σύστημα Υποβολής Αιτήσεων της Ε.Α.Δ.**

Προκειμένου να έχετε πρόσβαση στο **Σύστημα Υποβολής Αιτήσεων της Ε.Α.Δ.**, θα πρέπει να επιλέξετε το παραπάνω εικονίδιο που εμφανίζεται στον ιστότοπο της Υπηρεσίας μας [\(https://www.aead.gr](https://www.aead.gr/)) ή να πληκτρολογήσετε σε έναν φυλλομετρητή [https://forms.aead.gr](https://forms.aead.gr/)

<span id="page-3-2"></span>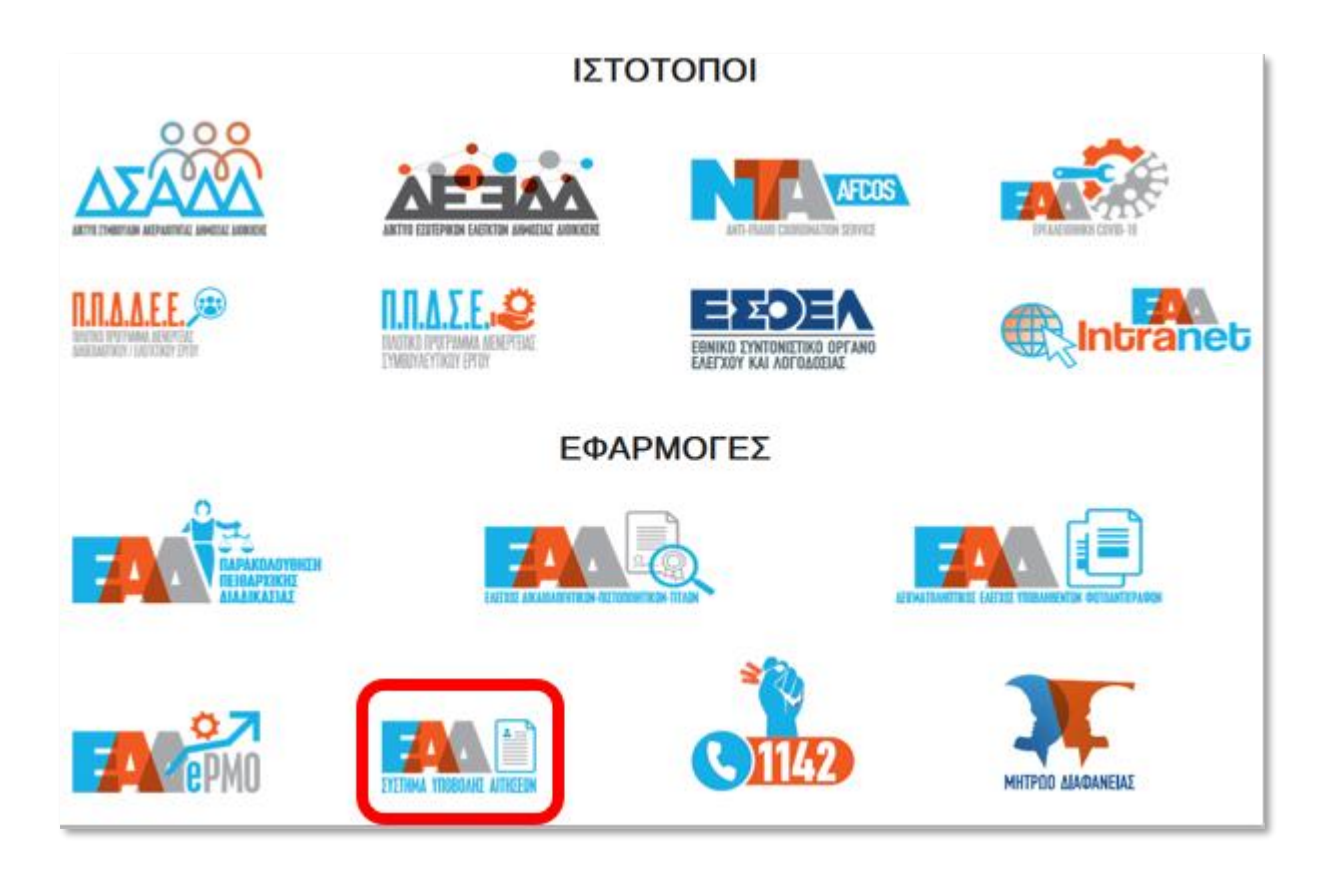

**Εικόνα 2 : Πρόσβαση μέσω της Αρχικής Σελίδας του [www.aead.gr](http://www.aead.gr/)**

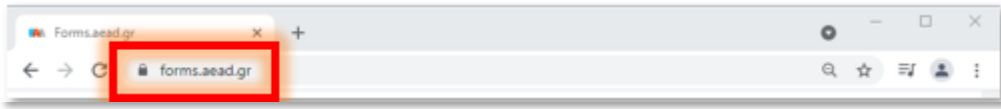

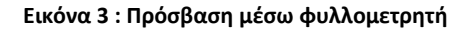

<span id="page-4-0"></span>Σύμφωνα με την αρχική οθόνη του **Συστήματος Υποβολής Αιτήσεων της Ε.Α.Δ.** και προκειμένου να συμμετέχετε στην **Προκήρυξη για τη στελέχωση μέσω αποσπάσεων της Μονάδας Επιθεωρήσεων και Ελέγχων της Εθνικής Αρχής Διαφάνειας** *(Ε.Α.Δ.)*, έχετε τη δυνατότητα να επιλέξετε:

- ✓ «ΕΓΓΡΑΦΗ», σε περίπτωση που δεν έχετε στοιχεία σύνδεσης στην εφαρμογή,
- ✓ «ΣΥΝΔΕΣΗ» εφόσον έχετε ήδη δημιουργήσει στοιχεία σύνδεσης.

<span id="page-4-1"></span>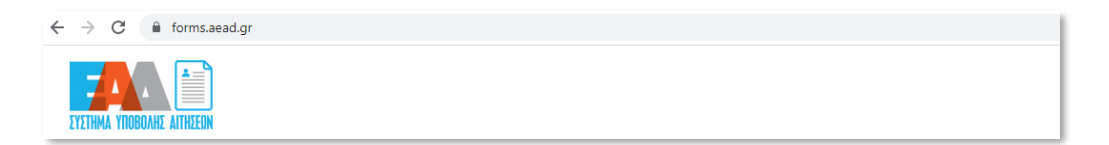

**Εικόνα 4** *:* **Σύνδεση - Εγγραφή Χρήστη**

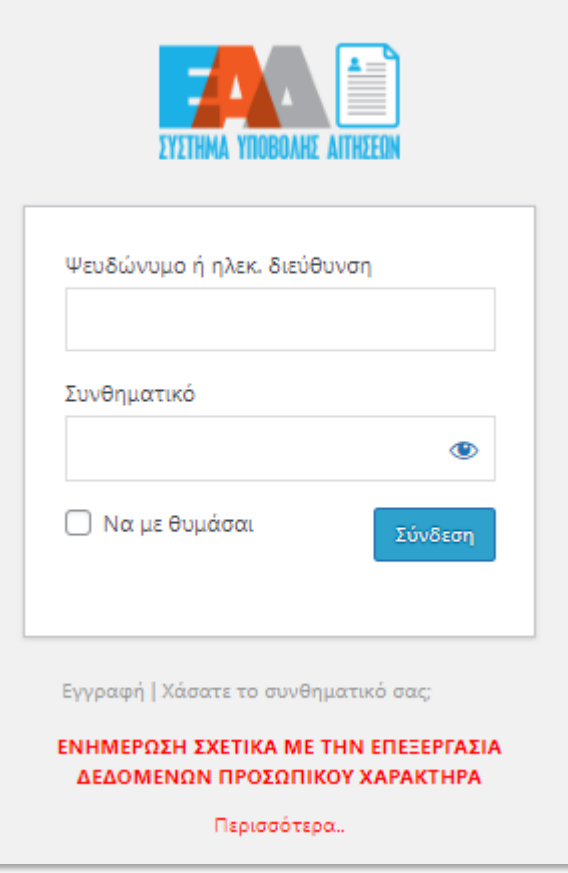

**Εικόνα 5 : Σύνδεση Χρήστη**

<span id="page-5-0"></span>Για να εγγραφείτε σε αυτό τον ιστότοπο, θα πρέπει να καταχωρήσετε τα στοιχεία σας στη φόρμα που εμφανίζεται :

- ✓ **Όνομα Χρήστη:** Συμπληρώνετε το όνομα χρήστη που επιθυμείτε
- ✓ **E-mail:** Συμπληρώνετε τη διεύθυνση ηλεκτρονικού ταχυδρομείου (προσωπικό email)

και επιλέξετε «ΕΓΓΡΑΦΗ».

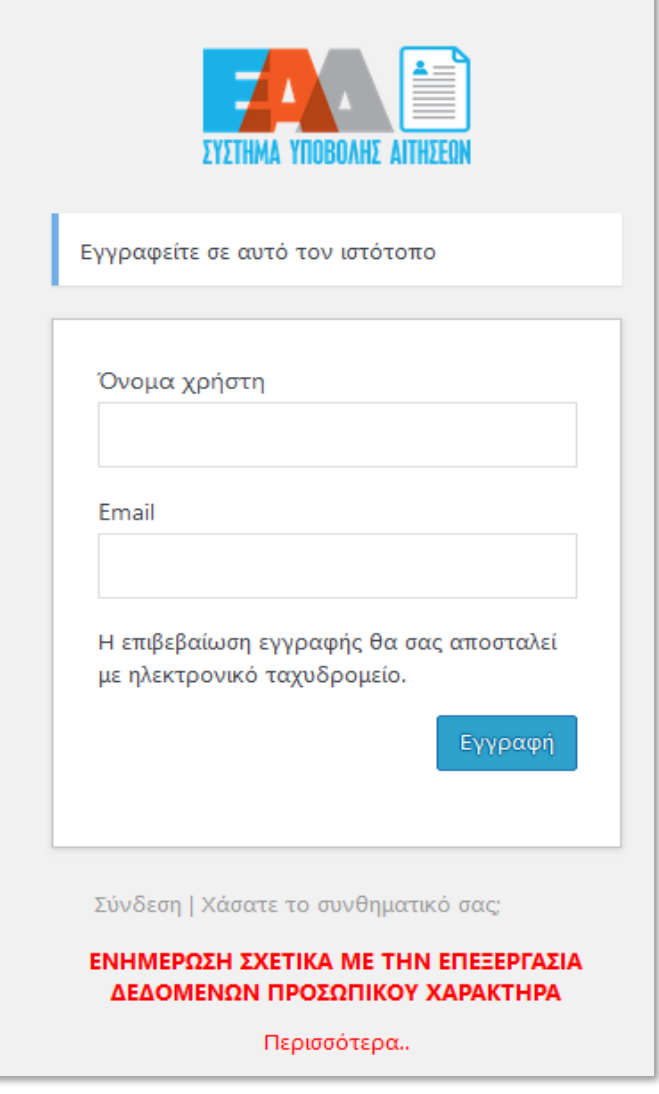

**Εικόνα 6 : Εγγραφή Χρήστη**

<span id="page-6-0"></span>Με την εμφάνιση του παρακάτω μηνύματος ολοκληρώθηκε η εγγραφή σας και σας έχει αποσταλεί αυτοματοποιημένο μήνυμα ηλεκτρονικού ταχυδρομείου (e-mail) για τον ορισμό συνθηματικού σας στην εφαρμογή.

Προσοχή: ενδέχεται το e-mail για τον ορισμό συνθηματικού σας να βρίσκεται στην «Ανεπιθύμητη αλληλογραφία» σας. Παρακαλούμε, όπως αναζητήσετε το e-mail στον συγκεκριμένο φάκελο.

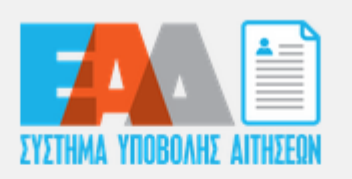

Η εγγραφή ολοκληρώθηκε. Ελέγξτε το email σας και στη συνέχεια μεταβείτε στη σελίδα Σύνδεσης.

### ΕΝΗΜΕΡΩΣΗ ΣΧΕΤΙΚΑ ΜΕ ΤΗΝ ΕΠΕΞΕΡΓΑΣΙΑ ΔΕΔΟΜΕΝΩΝ ΠΡΟΣΩΠΙΚΟΥ ΧΑΡΑΚΤΗΡΑ

Περισσότερα..

#### **Εικόνα 7 : Ολοκλήρωση Εγγραφής**

<span id="page-7-0"></span>Στο αυτοματοποιημένο μήνυμα ηλεκτρονικού ταχυδρομείου (e-mail) περιέχονται οι παρακάτω πληροφορίες:

- ✓ Όνομα Χρήστη
- ✓ Σύνδεσμος προκειμένου να ορίσετε το συνθηματικό σας.

Επιλέξετε τον σύνδεσμο.

[Forms.aead.gr] Στοιχεία σύνδεσης Inbox x forms.aead.gr <forms@aead.gr> to me  $\sqrt{ }$ Όνομα χρήστη: Για ορισμό του συνθηματικού σας, επισκεφθείτε την ακόλουθη διεύθυνση: https://forms.aead.gr/wp-login.php?action=rp&key=Zf3AlEj7QTOVT6DwByJz&login= https://forms.aead.gr/wp-login.php

**Εικόνα 8 : E-mail ορισμού Συνθηματικού**

<span id="page-7-1"></span>Για την εισαγωγή συνθηματικού έχετε τη δυνατότητα **είτε** να επιλέξετε «ΔΗΜΙΟΥΡΓΙΑ ΣΥΝΘΗΜΑΤΙΚΟΥ», ώστε να παραχθεί αυτόματα ένα τυχαίο συνθηματικό για εσάς, το οποίο

και θα πρέπει να σημειώσετε για να το γνωρίζετε **είτε** εφόσον διαγράψετε τους εικονιζόμενους χαρακτήρες να καταχωρήσετε ένα δικό σας συνθηματικό.

Ως τελικό βήμα εισαγωγής συνθηματικού , ορίζεται η επιλογή «ΑΠΟΘΗΚΕΥΣΗ ΣΥΝΘΗΜΑΤΙΚΟΥ», ώστε να ολοκληρωθεί ο ορισμός του συνθηματικού.

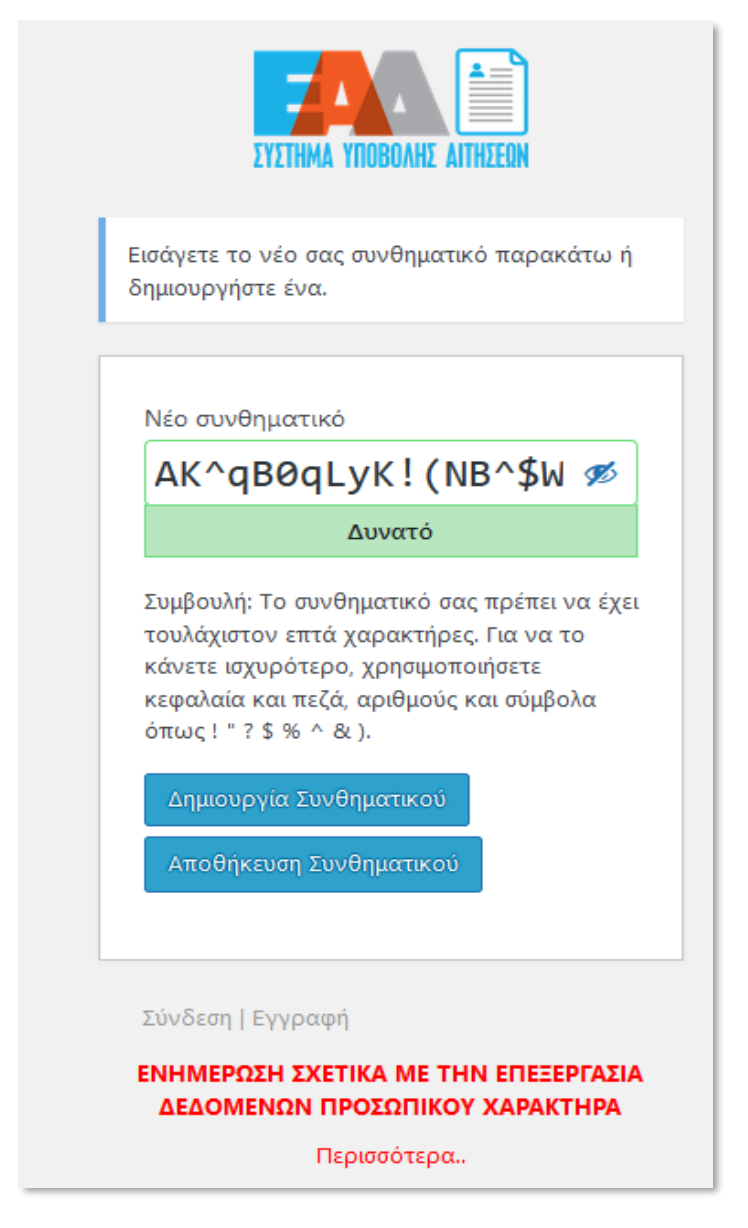

 **Εικόνα 9 : Δημιουργία Συνθηματικού**

<span id="page-8-0"></span>Εφόσον ολοκληρώθηκε η εισαγωγή συνθηματικού, μπορείτε να επιλέξετε «ΣΥΝΔΕΣΗ», ώστε να αποκτήσετε πρόσβαση στο **Σύστημα Υποβολής Αιτήσεων της Ε.Α.Δ.**

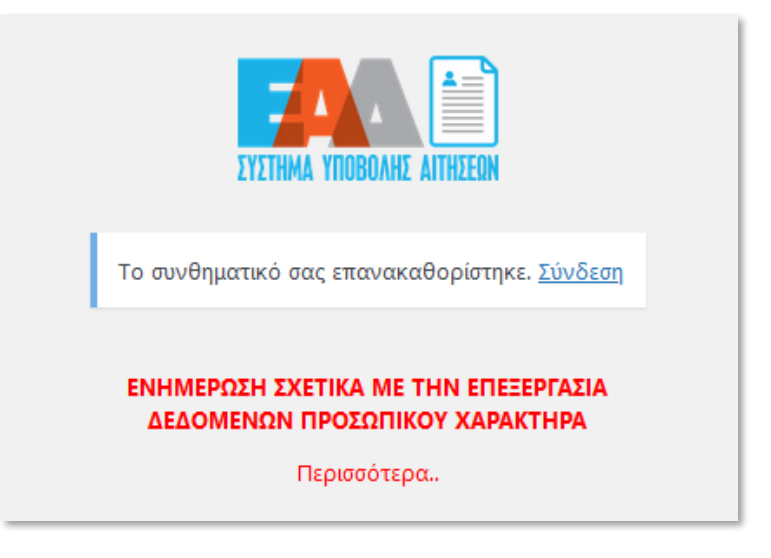

**Εικόνα 10 : Ολοκλήρωση Εισαγωγής Συνθηματικού**

<span id="page-9-0"></span>Σύμφωνα με την παρακάτω οθόνη καταχωρίζοντας τα στοιχεία σύνδεσης : είτε όνομα χρήστη είτε τη διεύθυνση ηλεκτρονικού ταχυδρομείου σας και το συνθηματικό σας, μπορείτε να επιλέξετε «ΣΥΝΔΕΣΗ», προκειμένου να συνδεθείτε στο **Σύστημα Υποβολής Αιτήσεων της Ε.Α.Δ.**

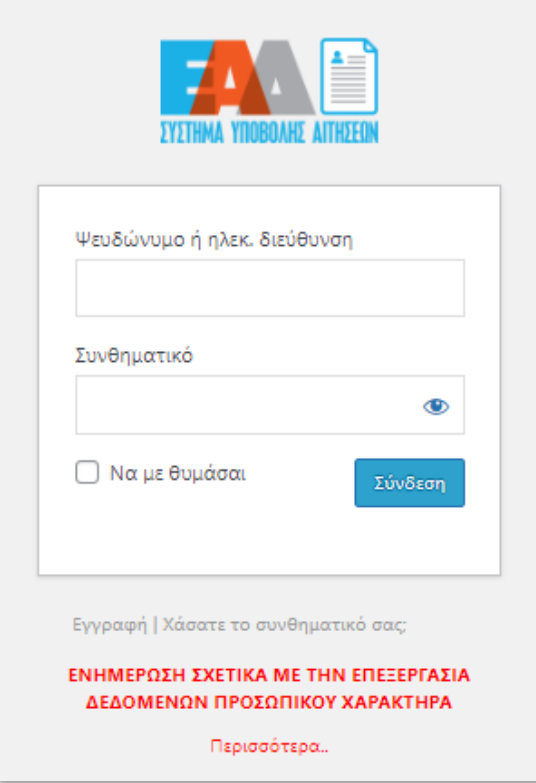

<span id="page-9-1"></span>**Εικόνα 11 : Σύνδεση Χρήστη**

Σε περίπτωση που έχετε κάνει ήδη εγγραφή στο παρελθόν κάνοντας χρήση της ίδιας διεύθυνσης ηλεκτρονικού ταχυδρομείου , θα εμφανισθεί το κάτωθι μήνυμα :

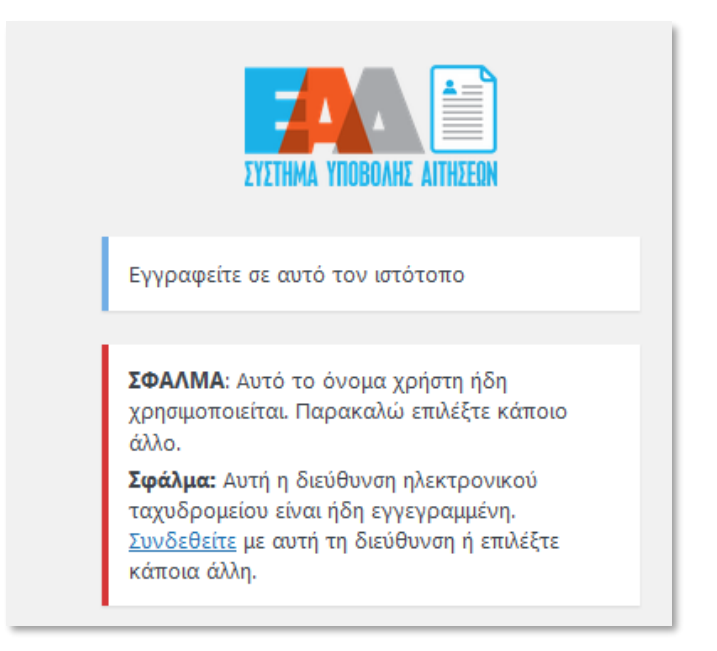

**Εικόνα 12 : Ήδη εγγεγραμμένος χρήστης**

<span id="page-10-0"></span>Σε περίπτωση απώλειας συνθηματικού , μπορούμε να ακολουθήσουμε την παρακάτω αναφερόμενη διαδικασία .

<span id="page-11-0"></span>**3. Διαδικασία αλλαγής συνθηματικού στο Σύστημα Υποβολής Αιτήσεων της Ε.Α.Δ., σε περίπτωση απώλειας του.**

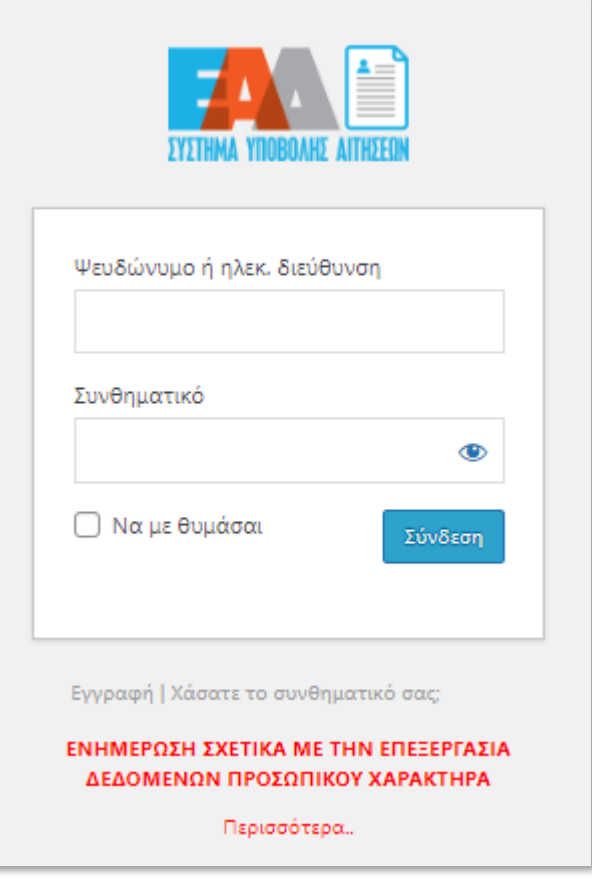

**Εικόνα 13 : Υπενθύμιση Συνθηματικού**

<span id="page-11-1"></span>Σε περίπτωση απώλειας του συνθηματικού σας, επιλέξετε «ΧΑΣΑΤΕ ΤΟ ΣΥΝΘΗΜΑΤΙΚΟ ΣΑΣ;» από την αρχική σελίδα εισόδου.

Προκειμένου να κάνετε επαναφορά του συνθηματικού σας, όπως καταχωρήσετε είτε το όνομα χρήστη είτε τη διεύθυνση ηλεκτρονικού ταχυδρομείου, τα οποία είχατε ορίσει κατά την εγγραφή σας στο **Σύστημα Υποβολής Αιτήσεων της Ε.Α.Δ.** και επιλέξετε «ΖΗΤΗΣΤΕ ΝΕΟ ΣΥΝΘΗΜΑΤΙΚΟ».

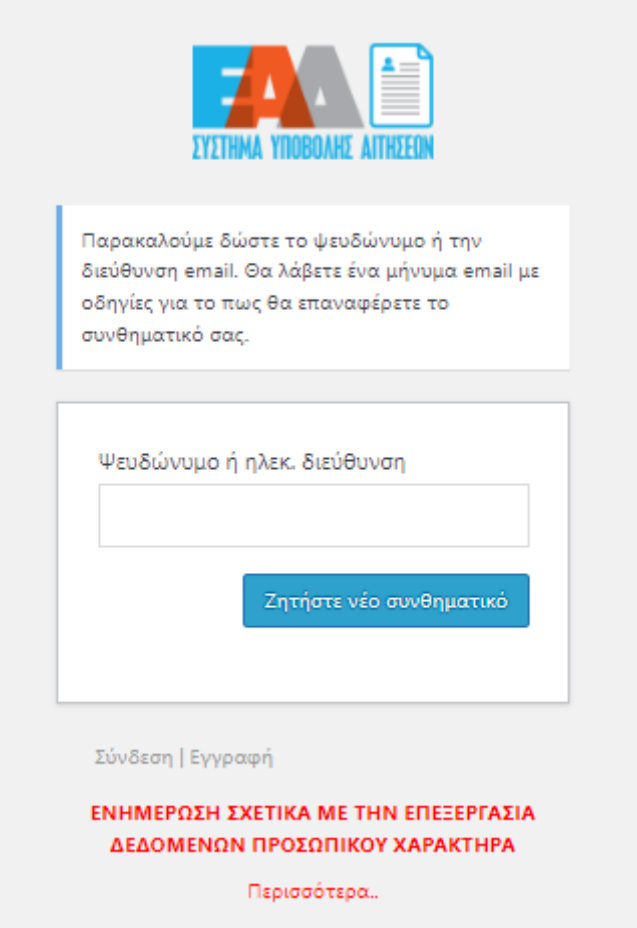

**Εικόνα 14 : Επαναφορά Συνθηματικού**

<span id="page-12-0"></span>Με την εμφάνιση του παρακάτω μηνύματος, θα σας έχει αποσταλεί αυτοματοποιημένο μήνυμα ηλεκτρονικού ταχυδρομείου (e-mail) προκειμένου να ορίσετε εκ νέου το συνθηματικό σας.

Προσοχή: ενδέχεται το e-mail για τον ορισμό συνθηματικού σας να βρίσκεται στην «Ανεπιθύμητη αλληλογραφία» σας. Παρακαλούμε, όπως αναζητήσετε το e-mail στον συγκεκριμένο φάκελο.

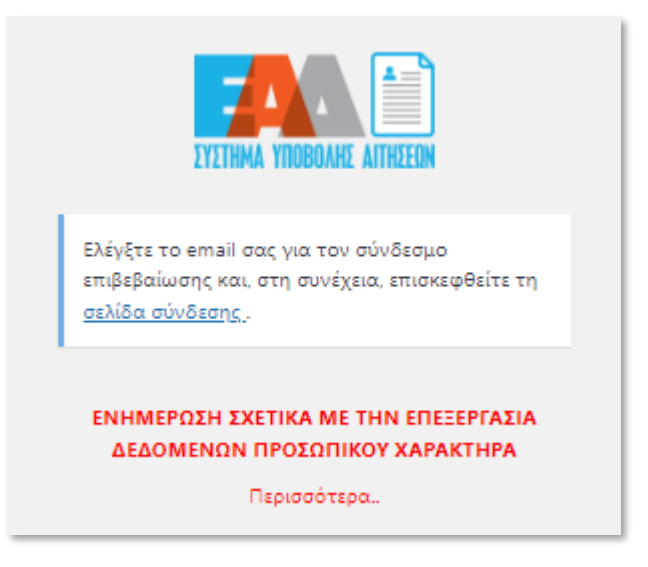

**Εικόνα 15 : Αποστολή E-mail συνδέσμου επιβεβαίωσης**

<span id="page-13-0"></span>Στο αυτοματοποιημένο μήνυμα ηλεκτρονικού ταχυδρομείου (e-mail) αναφέρεται ο σύνδεσμος που πρέπει να επιλεχθεί, ώστε να ορίσετε εκ νέου το συνθηματικό σας.

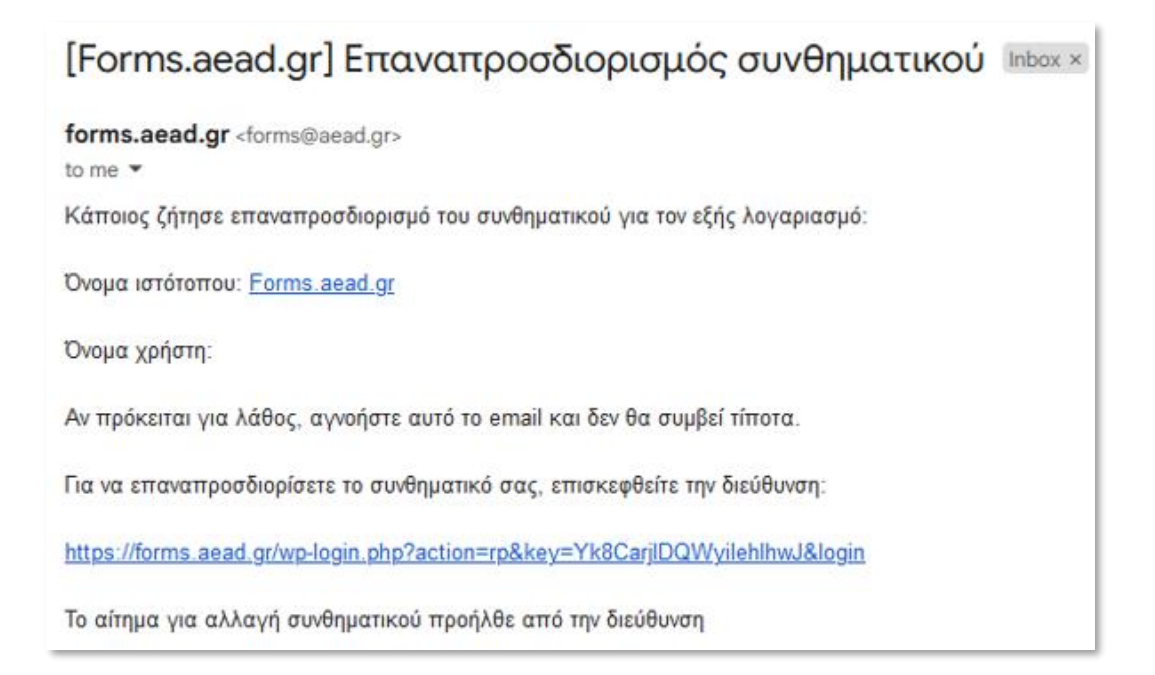

<span id="page-13-1"></span>**Εικόνα 16 : E-mail επαναπροσδιορισμού Συνθηματικού**

## <span id="page-14-0"></span>**4. Διαδικασία υποβολής αίτησης στο Σύστημα Υποβολής Αιτήσεων της Ε.Α.Δ.**

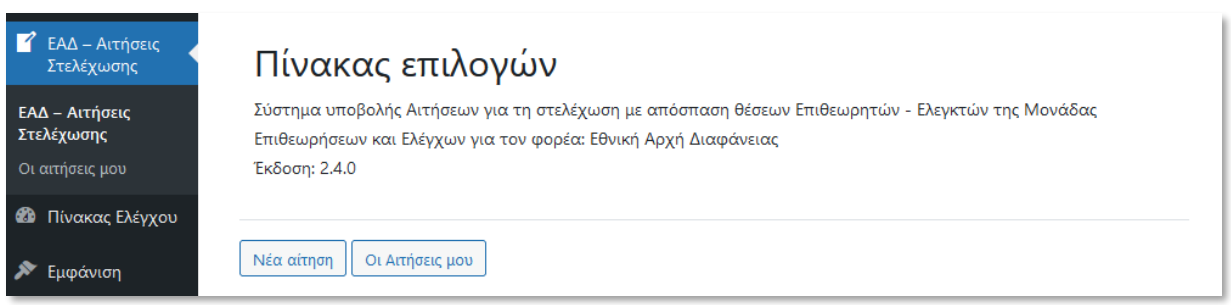

**Εικόνα 17 : Υποβολή Αίτησης**

### <span id="page-14-1"></span>*ΔΗΜΙΟΥΡΓΙΑ ΑΙΤΗΣΗΣ*

Προκειμένου να υποβάλετε *Αίτηση Εκδήλωσης Ενδιαφέροντος για τη στελέχωση μέσω αποσπάσεων της Μονάδας Επιθεωρήσεων και Ελέγχων της Εθνικής Αρχής Διαφάνειας (Ε.Α.Δ.)*, μπορείτε να επιλέξετε «ΕΑΔ-ΑΙΤΗΣΕΙΣ ΣΤΕΛΕΧΩΣΗΣ» → «ΝΕΑ ΑΙΤΗΣΗ».

Στην επόμενη οθόνη επιλέγετε την προκήρυξη για την οποία επιθυμείτε να υποβάλλετε αίτηση και «ΔΗΜΙΟΥΡΓΙΑ ΑΙΤΗΣΗΣ».

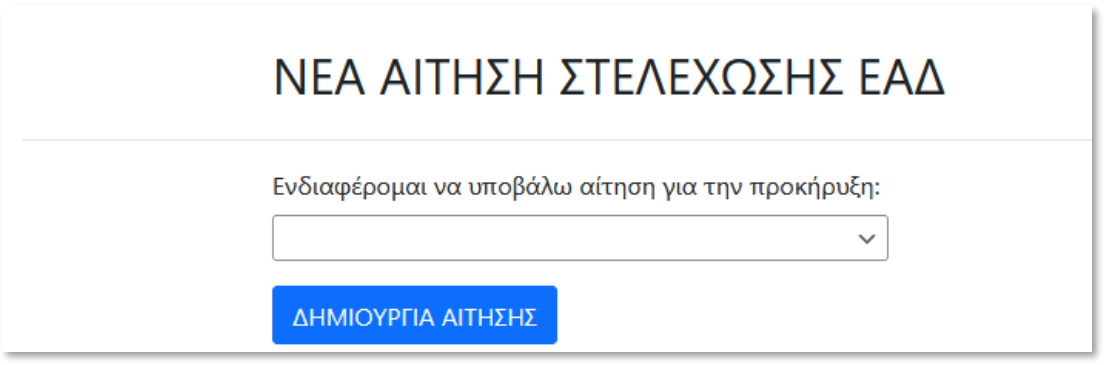

**Εικόνα 18 : Νέα Αίτηση**

<span id="page-14-2"></span>Κατόπιν της δημιουργίας αίτησης με επιτυχία , εμφανίζεται σχετική ενημέρωση .

Για την προβολή της λίστας των αιτήσεων, επιλέξετε «ΜΕΤΑΒΑΣΗ ΣΤΗ ΛΙΣΤΑ ΜΕ ΤΙΣ ΑΙΤΗΣΕΙΣ ΜΟΥ» .

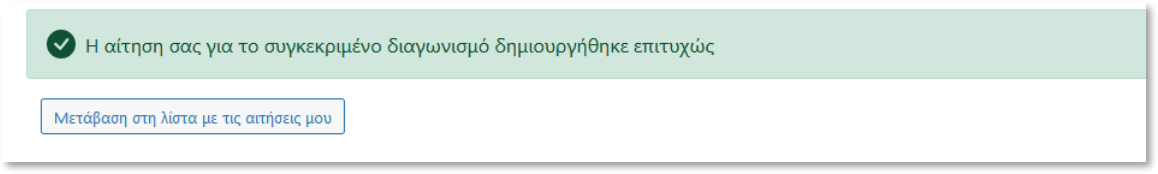

**Εικόνα 19 : Δημιουργία Αίτησης**

<span id="page-15-0"></span>Επιπρόσθετα έχετε λάβει ένα αυτοματοποιημένο μήνυμα ηλεκτρονικού ταχυδρομείου (email) ως επιβεβαίωση της δημιουργηθείσας προσωρινής αίτησης προς την ΕΑΔ.

Προσοχή: ενδέχεται το e-mail να βρίσκεται στην «Ανεπιθύμητη αλληλογραφία» σας. Παρακαλούμε, όπως αναζητήσετε το e-mail στον συγκεκριμένο φάκελο.

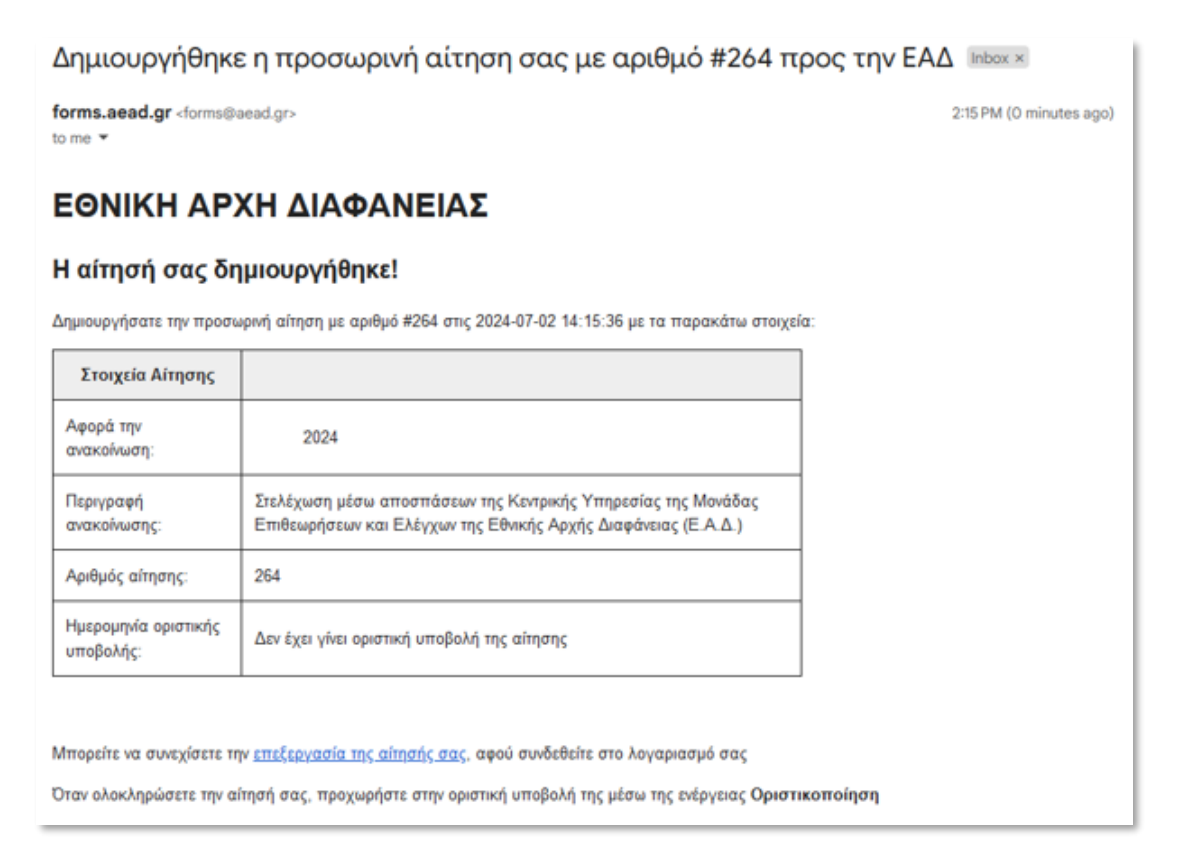

**Εικόνα 20 : Η αίτησής σας δημιουργήθηκε** 

<span id="page-15-1"></span>Για κάθε διαθέσιμη αίτηση , δίνονται οι εξής δυνατότητες: «ΕΠΕΞΕΡΓΑΣΙΑ» , «ΔΙΑΓΡΑΦΗ» , «ΟΡΙΣΤΙΚΟΠΟΙΗΣΗ» , «ΕΚΤΥΠΩΣΗ»

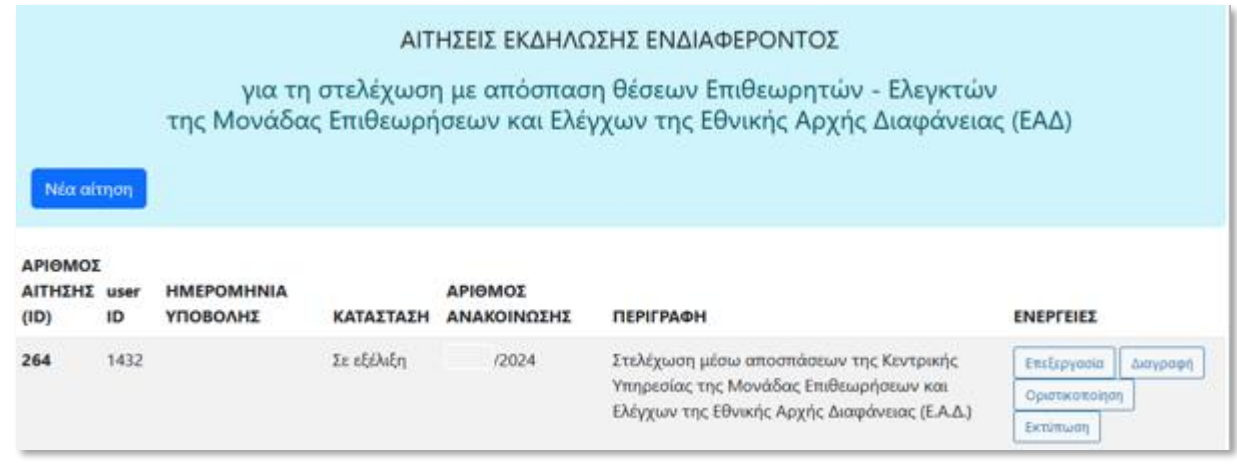

#### **Εικόνα 21 : Οι αιτήσεις μου**

### <span id="page-16-0"></span>ΕΠΕΞΕΡΓΑΣΙΑ ΑΙΤΗΣΗΣ

Κατόπιν συμπλήρωσης των απαραίτητων πεδίων της αίτησης έχετε τη δυνατότητα να επιλέξετε «ΠΡΟΣΩΡΙΝΗ ΑΠΟΘΉΚΕΥΣΗ» εντός των πεδίων της αίτησης και «ΕΠΕΞΕΡΓΑΣΙΑ» όσες φορές επιθυμείτε πριν επιλέξετε «ΟΡΙΣΤΙΚΟΠΟΙΗΣΗ».

Για την προβολή της λίστας των αιτήσεων, επιλέξετε «ΜΕΤΑΒΑΣΗ ΣΤΗ ΛΙΣΤΑ ΜΕ ΤΙΣ ΑΙΤΗΣΕΙΣ ΜΟΥ» .

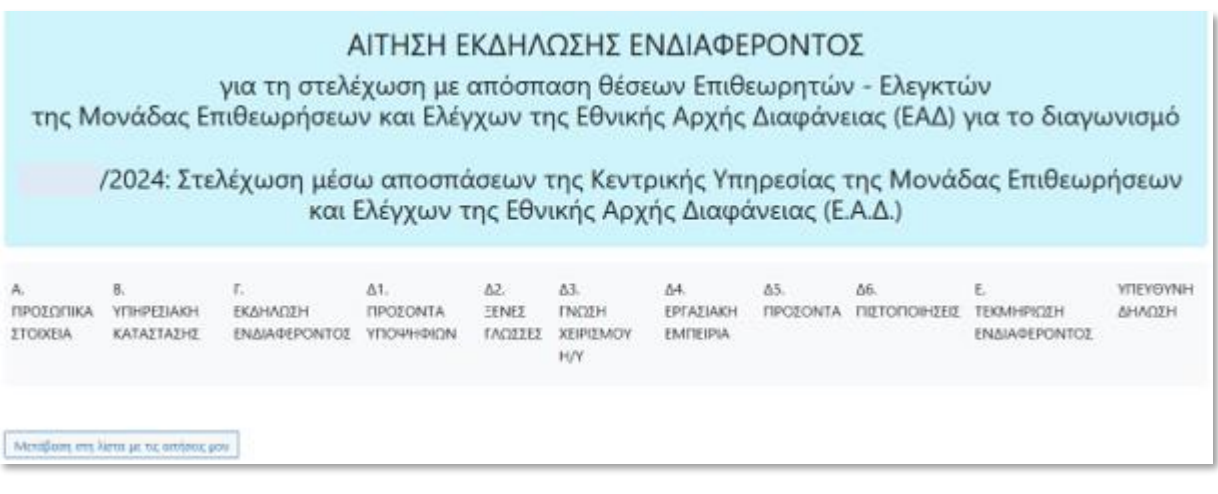

<span id="page-16-1"></span>**Εικόνα 22 : Επεξεργασία Αίτησης** 

## Α. ΠΡΟΣΩΠΙΚΑ ΣΤΟΙΧΕΙΑ

## Συμπληρώστε με ΚΕΦΑΛΑΙΑ τα προσωπικά σας στοιχεία

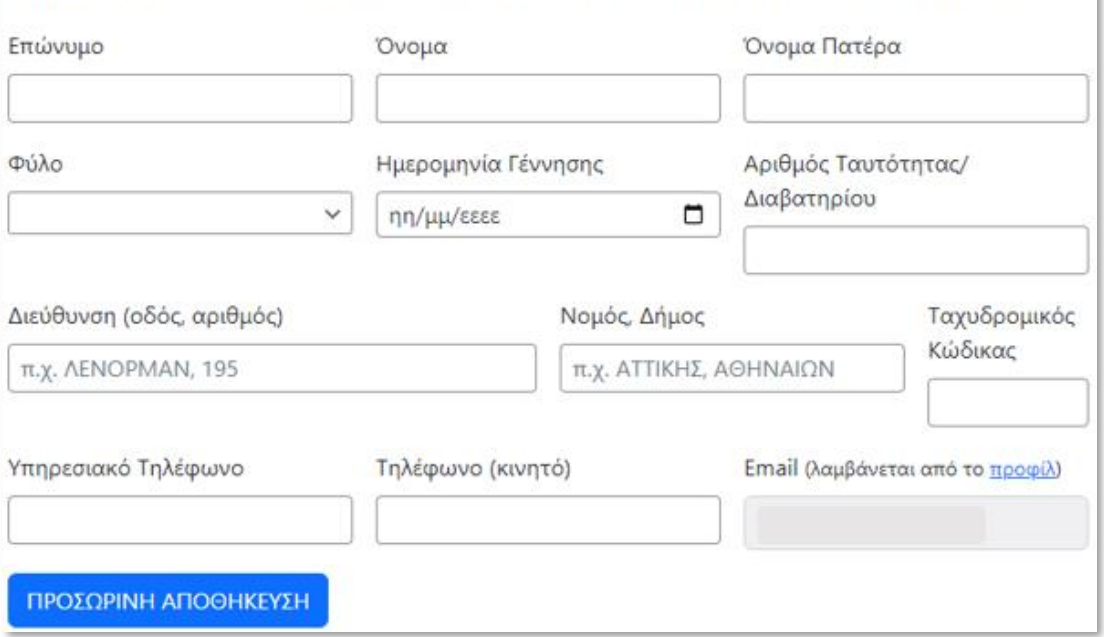

#### **Εικόνα 23** *:* **Προσωπικά Στοιχεία**

## <span id="page-17-0"></span>Β. ΣΤΟΙΧΕΙΑ ΥΠΗΡΕΣΙΑΚΗΣ ΚΑΤΑΣΤΑΣΗΣ

## Συμπληρώστε με ΚΕΦΑΛΑΙΑ τα στοιχεία της υπηρεσιακής σας κατάστασης

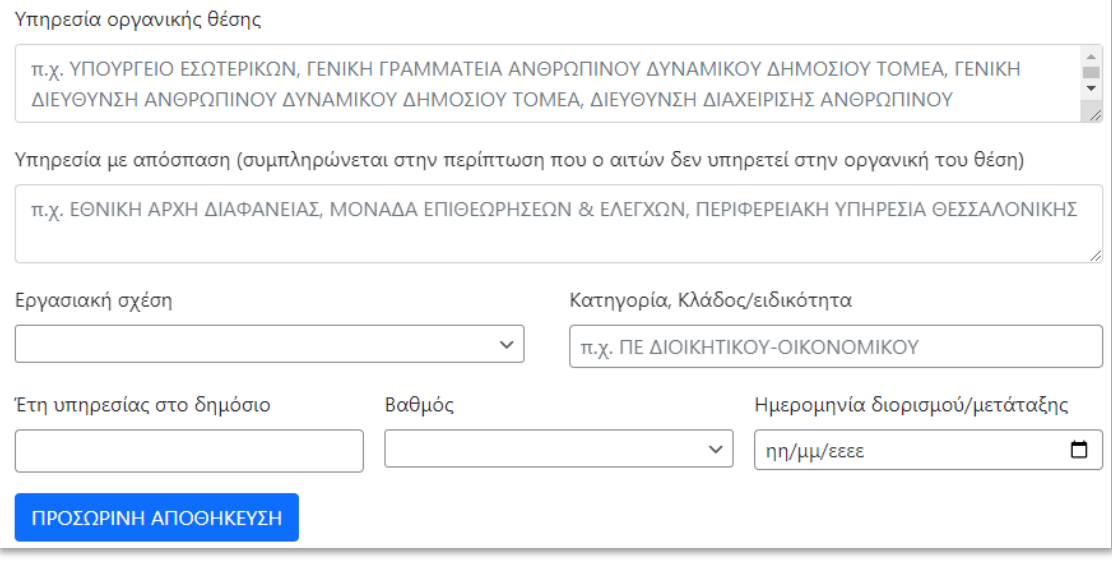

<span id="page-17-1"></span>**Εικόνα 24 : Στοιχεία Υπηρεσιακής Κατάστασης**

## Γ. ΕΚΔΗΛΩΣΗ ΕΝΔΙΑΦΕΡΟΝΤΟΣ ΓΙΑ ΤΟΠΟΘΕΤΗΣΗ ΣΕ ΥΠΗΡΕΣΙΑ ΜΕΕ ΤΗΣ ΕΑΔ

Δηλώστε την υπηρεσία ΜΕΕ της ΕΑΔ, στην οποία σε περίπτωση επιλογής, επιθυμείτε να τοποθετηθείτε

 $\checkmark$ 

Προτίμηση Τοποθέτησης

ΠΡΟΣΩΡΙΝΗ ΑΠΟΘΗΚΕΥΣΗ

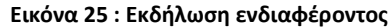

<span id="page-18-0"></span>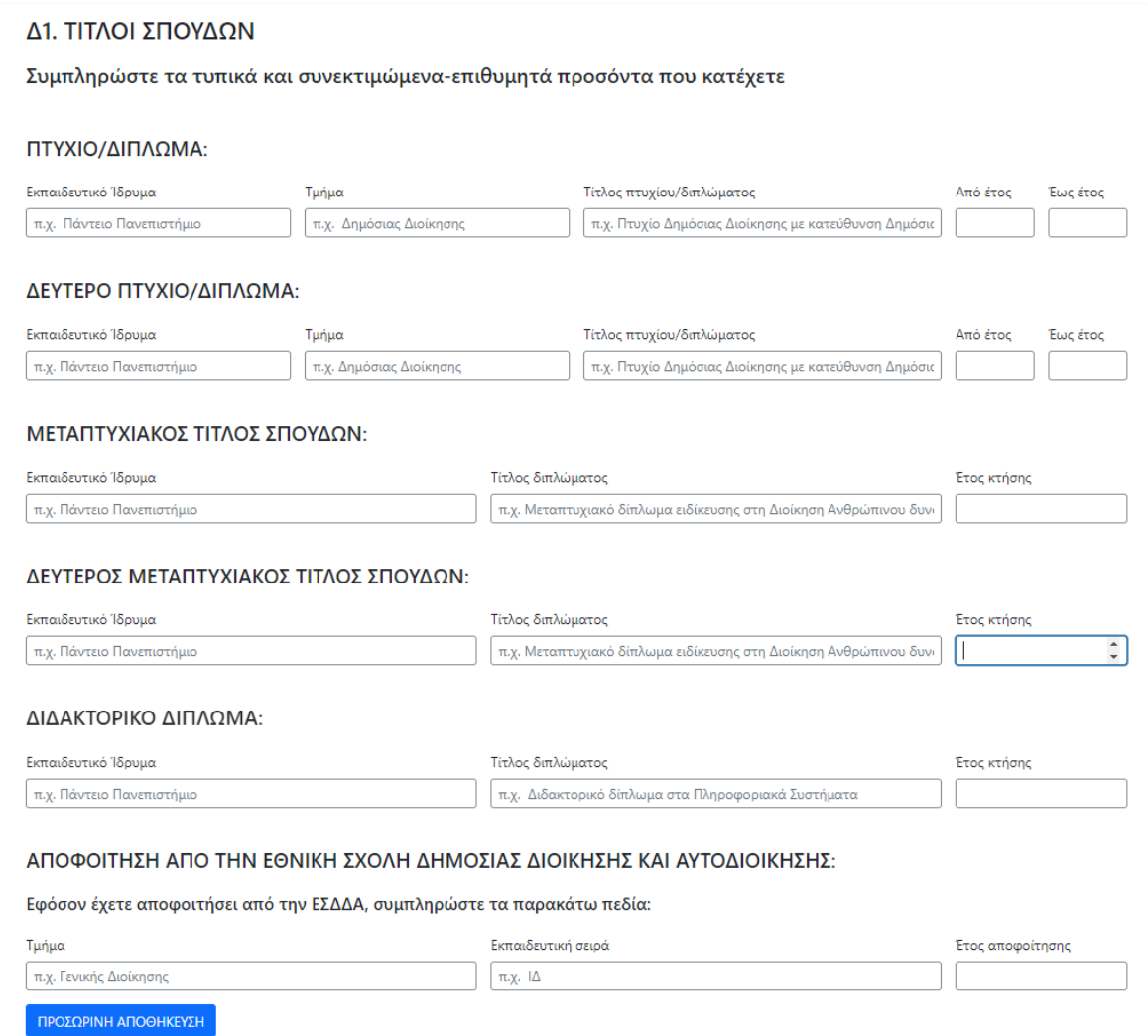

<span id="page-18-1"></span>**Εικόνα 26 : Τίτλοι Σπουδών**

### Δ2. ΠΙΣΤΟΠΟΙΗΜΕΝΗ ΓΝΩΣΗ ΞΕΝΩΝ ΓΛΩΣΣΩΝ

### Σύμφωνα με το ισχύον παράρτημα του ΑΣΕΠ

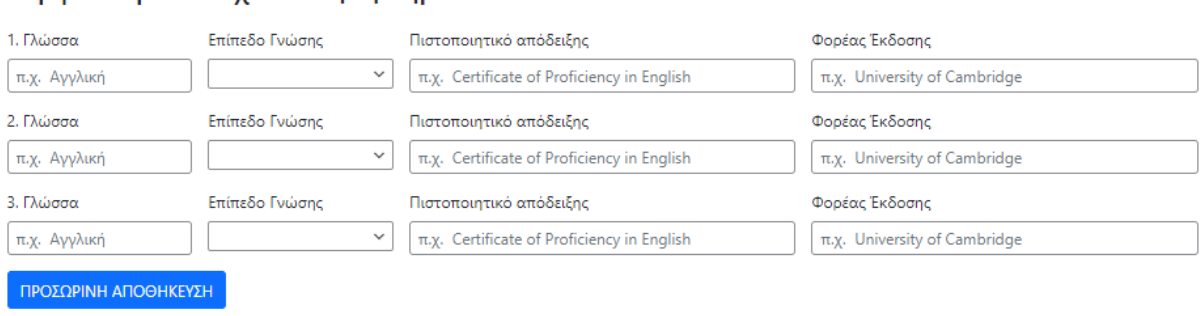

**Εικόνα 27 : Πιστοποιημένη Γνώση Ξένων Γλωσσών**

## <span id="page-19-0"></span>Δ3. ΠΙΣΤΟΠΟΙΗΜΕΝΗ ΓΝΩΣΗ ΧΕΙΡΙΣΜΟΥ Η/Υ

## Σύμφωνα με το ισχύον παράρτημα του ΑΣΕΠ

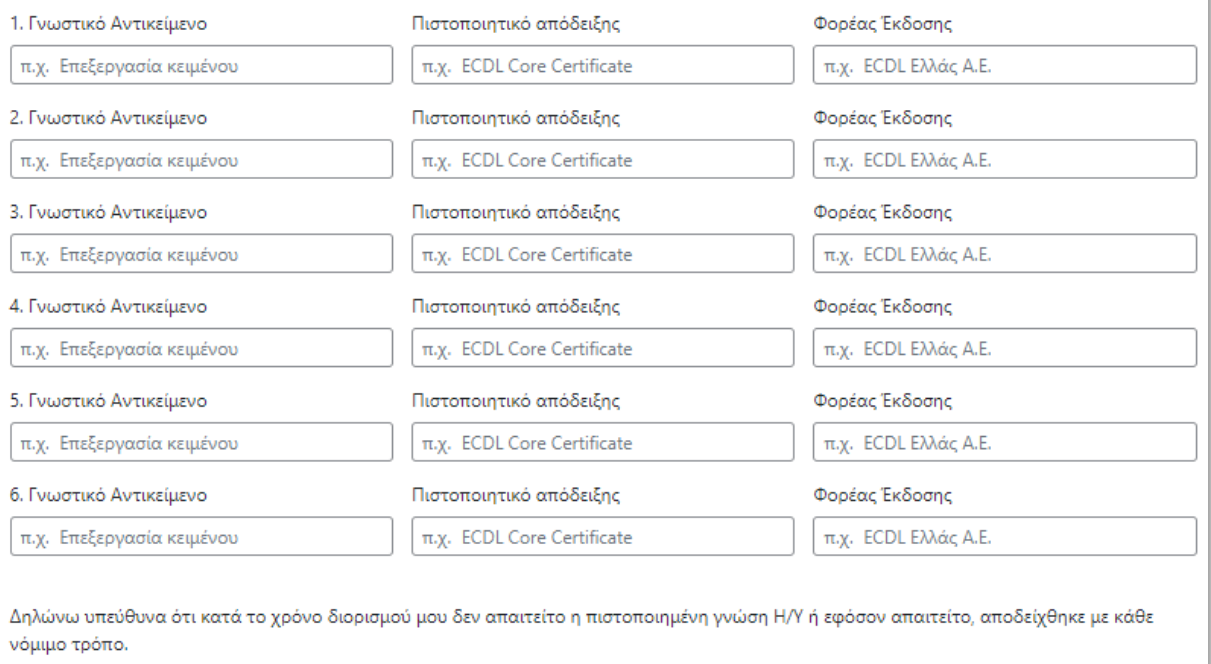

<span id="page-19-1"></span>ΠΡΟΣΩΡΙΝΗ ΑΠΟΘΗΚΕΥΣΗ

**Εικόνα 28 : Πιστοποιημένη Γνώση Χειρισμού Η/Υ**

 $\overline{\phantom{0}}$ 

## Δ4. ΕΡΓΑΣΙΑΚΗ ΕΜΠΕΙΡΙΑ ΣΥΝΑΦΗΣ ΜΕ ΤΟΥΣ ΣΤΡΑΤΗΓΙΚΟΥΣ ΣΚΟΠΟΥΣ ΚΑΙ ΤΟΥΣ ΕΠΙΧΕΙΡΗΣΙΑΚΟΥΣ ΣΤΟΧΟΥΣ ΤΗΣ ΜΟΝΑΔΑΣ ΕΠΙΘΕΩΡΗΣΕΩΝ ΚΑΙ ΕΛΕΓΧΩΝ ΤΗΣ ΕΑΔ

### όπως προσδιορίζονται στον Οργανισμό της ΕΑΔ, ΦΕΚ 1991 τ.Β'/2020

1. Εργοδότης (είτε δημόσιος φορέας είτε ιδιώτης)

π.χ. Υπουργείο Εσωτερικών, Γενική Γραμματεία Ανθρώπινου Δυναμικού Δημόσιου Τομέα, Γενική Διεύθυνση Ανθρώπινου Δυναμικού Δημόσιου Τομέα, Διεύθυνση Διαχείρισης Ανθρώπινου Δυναμικού, Τμήμα Κινητικότητας

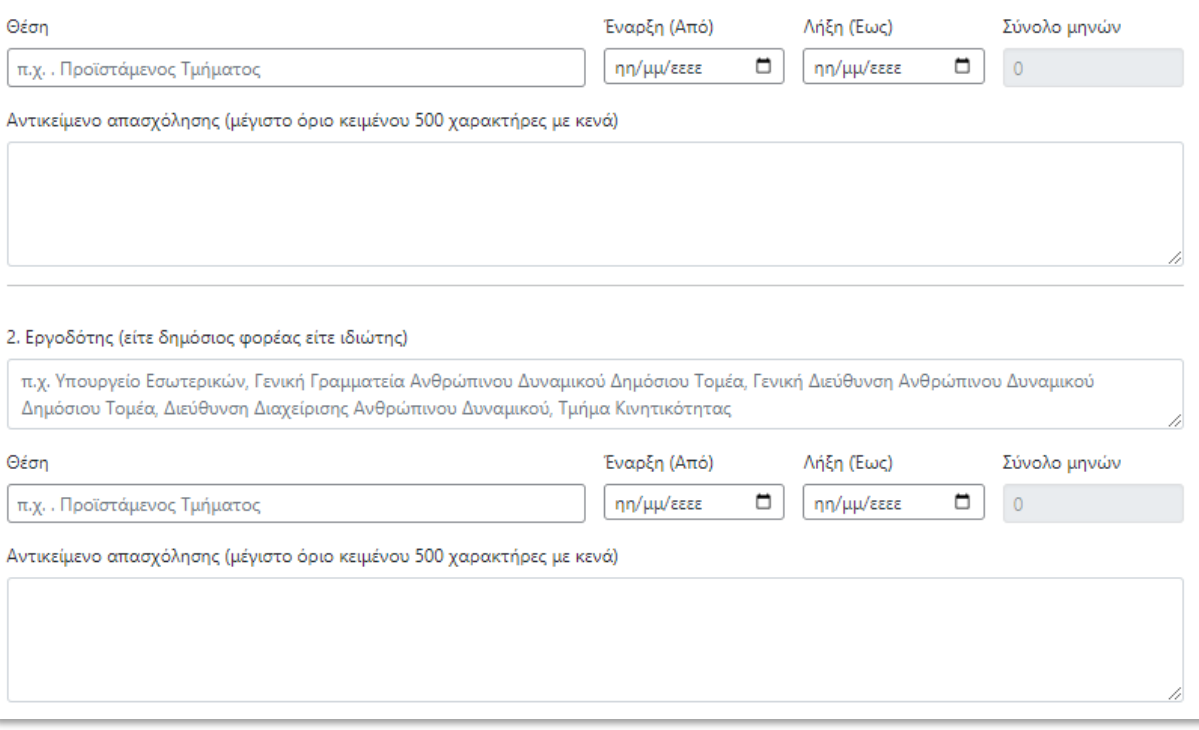

<span id="page-20-0"></span>**Εικόνα 29 : Εργασιακή Εμπειρία**

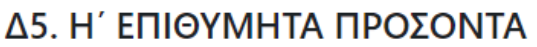

## όπως αναφέρονται στην προκήρυξη για τον οικείο κλάδο

1. Συνεκτιμώμενο ή επιθυμητό προσόν

π.χ. κατοχή ιατρικής ειδικότητας Καρδιολογίας, τριετής εμπειρία σε διαχειριστικούς ελέγχους

#### 2. Συνεκτιμώμενο ή επιθυμητό προσόν

π.χ. κατοχή ιατρικής ειδικότητας Καρδιολογίας, τριετής εμπειρία σε διαχειριστικούς ελέγχους

#### 3. Συνεκτιμώμενο ή επιθυμητό προσόν

π.χ. κατοχή ιατρικής ειδικότητας Καρδιολογίας, τριετής εμπειρία σε διαχειριστικούς ελέγχους

#### 4. Συνεκτιμώμενο ή επιθυμητό προσόν

π.χ. κατοχή ιατρικής ειδικότητας Καρδιολογίας, τριετής εμπειρία σε διαχειριστικούς ελέγχους

#### 5. Συνεκτιμώμενο ή επιθυμητό προσόν

π.χ. κατοχή ιατρικής ειδικότητας Καρδιολογίας, τριετής εμπειρία σε διαχειριστικούς ελέγχους

#### 6. Συνεκτιμώμενο ή επιθυμητό προσόν

π.χ. κατοχή ιατρικής ειδικότητας Καρδιολογίας, τριετής εμπειρία σε διαχειριστικούς ελέγχους

#### 7. Συνεκτιμώμενο ή επιθυμητό προσόν

π.χ. κατοχή ιατρικής ειδικότητας Καρδιολογίας, τριετής εμπειρία σε διαχειριστικούς ελέγχους

ΠΡΟΣΩΡΙΝΗ ΑΠΟΘΗΚΕΥΣΗ

#### **Εικόνα 30 : Eπιθυμητά προσόντα**

<span id="page-21-1"></span><span id="page-21-0"></span>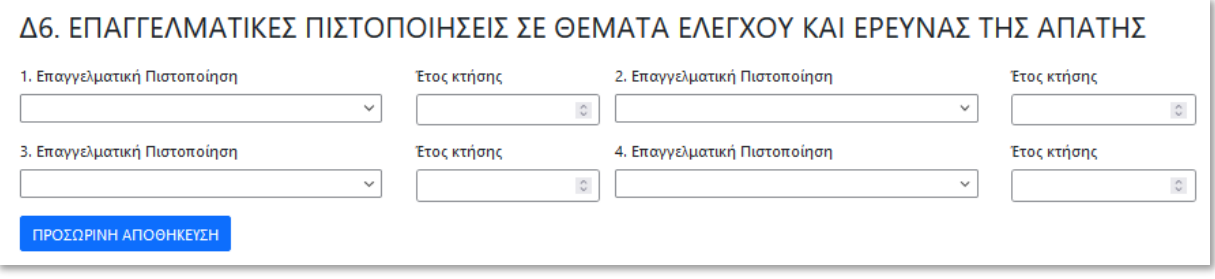

#### **Εικόνα 31 : Επαγγελματικές πιστοποιήσεις**

### Ε. ΤΕΚΜΗΡΙΩΣΗ ΕΝΔΙΑΦΕΡΟΝΤΟΣ ΚΑΙ ΚΑΤΑΛΛΗΛΟΤΗΤΑΣ ΓΙΑ ΤΙΣ ΠΡΟΚΗΡΥΣΣΟΜΕΝΕΣ ΘΕΣΕΙΣ

Απαντήστε υποχρεωτικά και στα παρακάτω τρία (3) θέματα-ερωτήματα, συμπληρώνοντας τα<br>αντίστοιχα πεδία (μέγιστο όριο κειμένου 2.000 χαρακτήρες με κενά, ανά πεδίο)

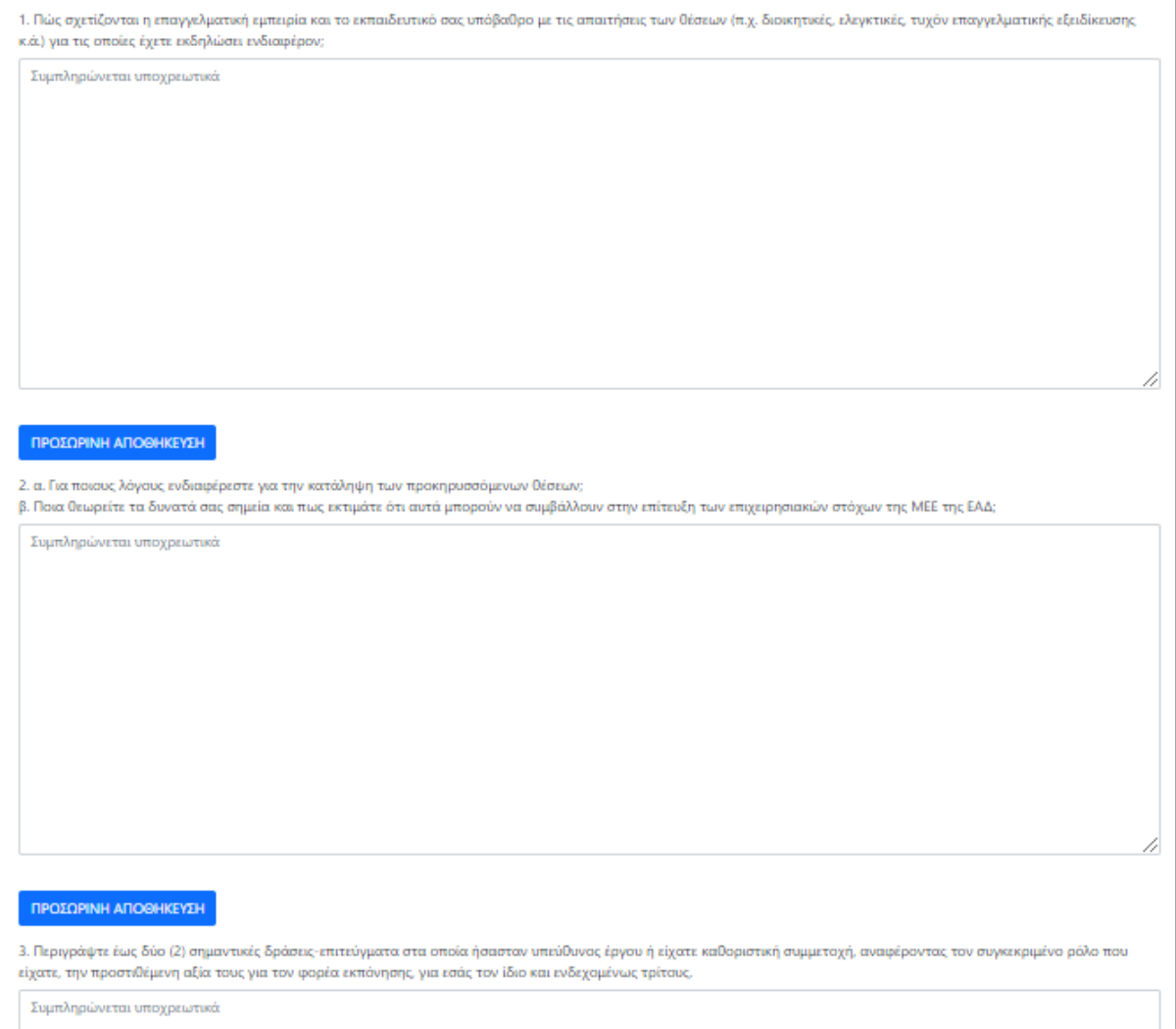

<span id="page-22-0"></span>**Εικόνα 32 : Τεκμηρίωση ενδιαφέροντος**

## ΥΠΕΥΘΥΝΗ ΔΗΛΩΣΗ

Με ατομική μου ευθύνη και γνωρίζοντας τις κυρώσεις που προβλέπονται από τις διατάξεις της παρ. 6 του άρθρ. 22 του Ν. 1599/1986 δηλώνω υπεύθυνα ότι:

1. Όλα τα στοιχεία της αίτησης υποψηφιότητάς μου είναι ακριβή και αληθή.

2. Έχω δικαίωμα συμμετοχής στη διαδικασία επιλογής καθότι έχω συμπληρώσει διετή δοκιμαστική υπηρεσία και δεν έχω οποιοδήποτε κώλυμα απόσπασης από γενική ή ειδική διάταξη (π.χ. υποχρέωση παραμονής στην υπηρεσία για ορισμένο χρόνο λόγω παραμεθορίου κ.λπ.).

<sup>□</sup> Αποδέχομαι τους παραπάνω όρους πρϋποθέσεις

 $\Box$  Έχω ενημερώσει την υπηρεσία μου για τη πρόθεσή μου να συμμετάσχω στη διαδικασία για τη στελέχωση μέσω αποσπάσεων της Μονάδας Επιθεωρήσεων και Ελέγχων της Εθνικής Αρχής Διαφάνειας

□ Δήλωση Συγκατάθεσης: Συναινώ στην επεξεργασία των προσωπικών μου δεδομένων, σύμφωνα με τους όρους της προκήρυξης και της Πολιτικής Προστασίας Προσωπικών Δεδομένων της ηλεκτρονικής εφαρμογής forms.aead.gr.

<span id="page-23-0"></span>ΠΡΟΣΩΡΙΝΗ ΑΠΟΘΗΚΕΥΣΗ

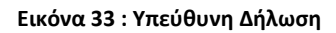

Εφόσον ολοκληρώσατε την επεξεργασία της αίτησης και έχετε επιλέξει «ΠΡΟΣΩΡΙΝΗ ΑΠΟΘΗΚΕΥΣΗ» σε κάθε συμπληρωμένη ενότητα , μπορείτε να επιστρέψετε στην οθόνη προβολής των διαθέσιμων αιτήσεων , επιλέγοντας είτε «ΕΑΔ-ΑΙΤΗΣΕΙΣ ΣΤΕΛΕΧΩΣΗΣ» → «ΟΙ ΑΙΤΗΣΕΙΣ ΜΟΥ» είτε «ΜΕΤΑΒΑΣΗ ΣΤΗ ΛΙΣΤΑ ΜΕ ΤΙΣ ΑΙΤΗΣΕΙΣ ΜΟΥ» .

Ως τελικό βήμα της αίτησης , ορίζεται η οριστικοποίηση της αίτησης .

### ΔΙΑΓΡΑΦΗ ΑΙΤΗΣΗΣ

Ακολουθώντας την επιλογή «ΕΑΔ-ΑΙΤΗΣΕΙΣ ΣΤΕΛΕΧΩΣΗΣ» → «ΟΙ ΑΙΤΗΣΕΙΣ ΜΟΥ» και εφόσον επιθυμείτε τη διαγραφή της δημιουργηθείσας αίτησης , μπορείτε να επιλέξετε από τις ενέργειες : «ΔΙΑΓΡΑΦΗ» .

Προσοχή: η ενέργεια «ΔΙΑΓΡΑΦΗ» είναι διαθέσιμη πριν την οριστικοποίηση της αίτησης .

### ΕΚΤΥΠΩΣΗ ΑΙΤΗΣΗΣ

Ακολουθώντας την επιλογή «ΕΑΔ-ΑΙΤΗΣΕΙΣ ΣΤΕΛΕΧΩΣΗΣ» → «ΟΙ ΑΙΤΗΣΕΙΣ ΜΟΥ» και εφόσον επιθυμείτε την εκτύπωση της αίτησης , μπορείτε να επιλέξετε από τις ενέργειες : «ΕΚΤΥΠΩΣΗ».

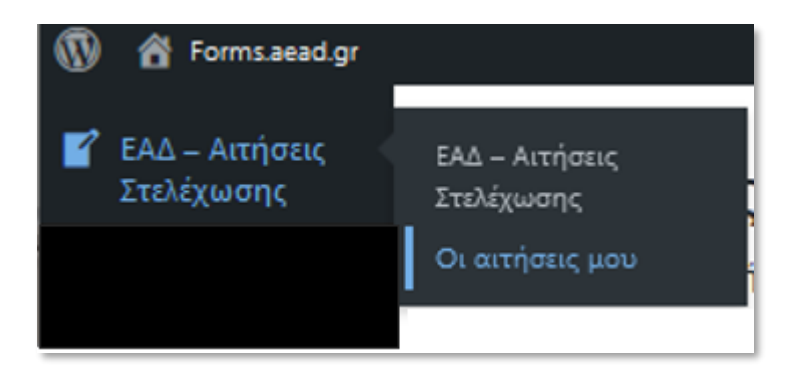

**Εικόνα 34 : Οι αιτήσεις μου**

<span id="page-24-0"></span>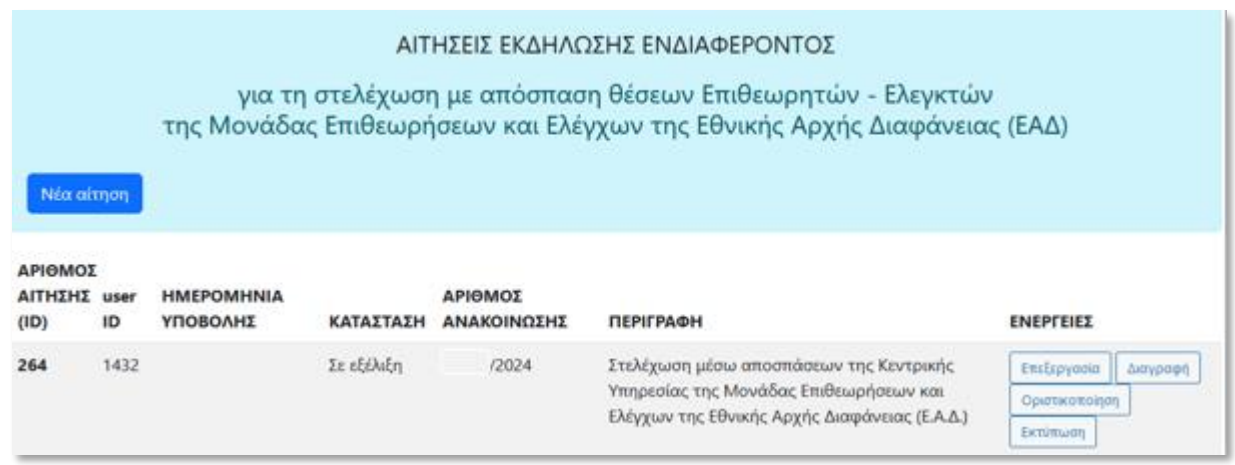

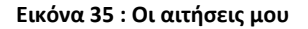

<span id="page-24-1"></span>Η επιλογή «ΕΚΤΥΠΩΣΗ» οδηγεί στην εκτύπωση της αίτησης , ενώ η επιλογή «ΜΕΤΑΒΑΣΗ ΣΤΗ ΛΙΣΤΑ ΜΕ ΤΙΣ ΑΙΤΗΣΕΙΣ ΜΟΥ» οδηγεί στην λίστα με τις αιτήσεις μου.

## ΑΙΤΗΣΗ ΕΚΔΗΛΟΣΗΣ ΕΝΔΙΑΦΕΡΟΝΤΟΣ

για το διαγωνισμό . /2024: Στελέχωση μέσω αποσπάσεων της Κεντρικής Υπηρεσίας της Μονάδας Επιθεωρήσεων και Ελέγχων της Εθνικής Αρχής Διαφάνειας (Ε.Α.Δ.)

Εκτύπωση Μετάβαση στη λίστα με τις αιτήσεις μου

## ΣΤΟΙΧΕΙΑ ΑΙΤΗΣΗΣ

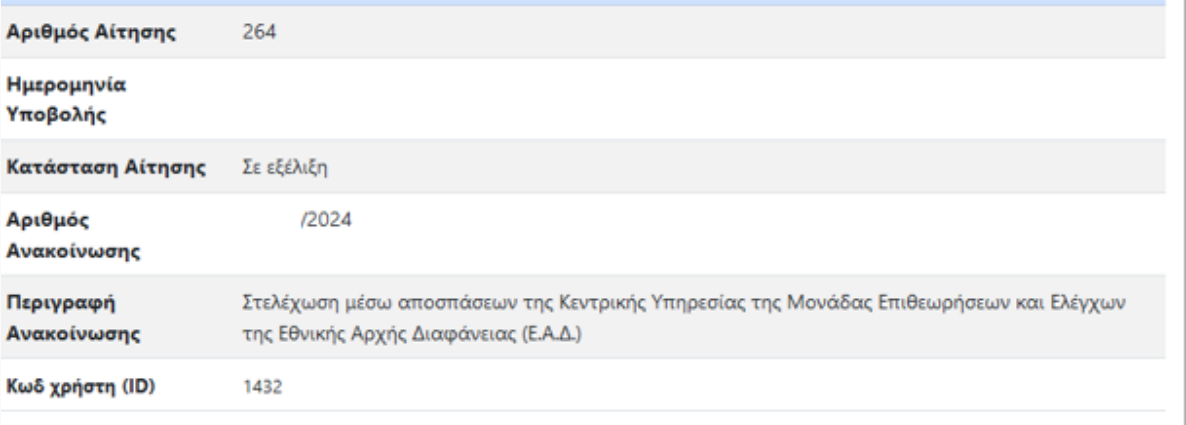

**Εικόνα 36 : Εκτύπωση**

### <span id="page-25-0"></span>ΟΡΙΣΤΙΚΟΠΟΙΗΣΗ ΑΙΤΗΣΗΣ

Ακολουθώντας την επιλογή «ΕΑΔ-ΑΙΤΗΣΕΙΣ ΣΤΕΛΕΧΩΣΗΣ» → «ΟΙ ΑΙΤΗΣΕΙΣ ΜΟΥ» και εφόσον επιθυμείτε την οριστικοποίηση της αίτησης , μπορείτε να επιλέξετε από τις ενέργειες : «ΟΡΙΣΤΙΚΟΠΟΙΗΣΗ» .

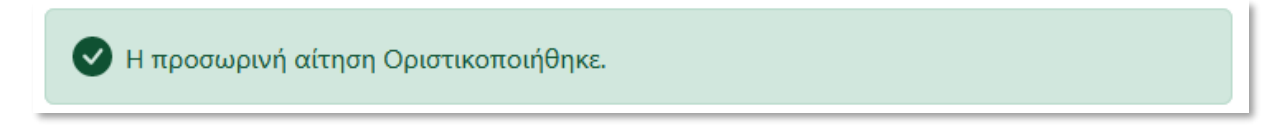

**Εικόνα 37 : Οριστικοποιημένη αίτηση**

<span id="page-25-1"></span>Η αίτηση σας έχει οριστικοποιηθεί και δεν επιτρέπεται καμία μεταβολή της.

Έχετε λάβει ένα αυτοματοποιημένο μήνυμα ηλεκτρονικού ταχυδρομείου (e-mail) ως επιβεβαίωση της υποβληθείσας αίτησης.

Προσοχή: ενδέχεται το e-mail να βρίσκεται στην «Ανεπιθύμητη αλληλογραφία» σας. Παρακαλούμε, όπως αναζητήσετε το e-mail στον συγκεκριμένο φάκελο.

### Υποβολή αίτησης προς την Εθνική Αρχή Διαφάνειας Inbox x

Εθνική Αρχή Διαφάνειας <noreply.forms@aead.gr> to me  $\rightarrow$ 

## ΕΘΝΙΚΗ ΑΡΧΗ ΔΙΑΦΑΝΕΙΑΣ

### Έχετε υποβάλει οριστικά την αίτησή σας!

Υποβάλατε οριστικά στις 2024-07-02 14:50:07 την αίτηση σας με αριθμό #264 με τα παρακάτω στοιχεία:

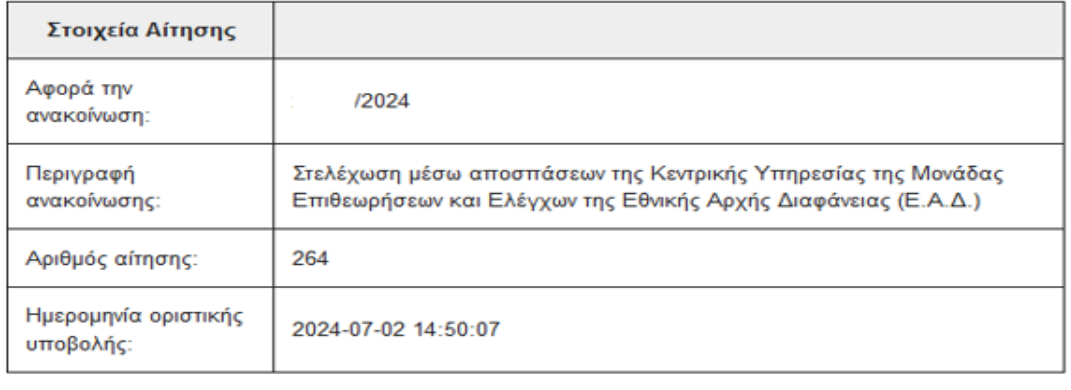

<span id="page-26-0"></span>Για να ενημερωθείτε για την πορεία της αίτησής σας, <u>επικοινωνήστε με την υπηρεσία μας,</u> Μπορείτε να εκτυπώσετε την αίτησής σας, αφού συνδεθείτε στο λογαριασμό σας

**Εικόνα 38 : Οριστική υποβολή αίτησης** 

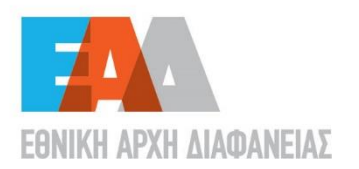

- **ি Λένορμαν 195 & Αμφιαράου,**<br>104 42, Αθήνα
- 
- 
- $\blacksquare$  info@aead.gr<br> $\oplus$  www.aead.gr